## Setting a Static IP - Windows 10

1. Click on **Start** and type in "**Control Panel**"

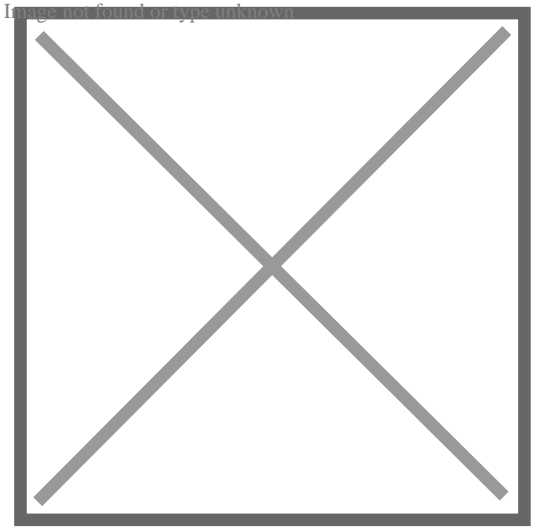

2. Click on **Network and Internet** (*If Control Panel is set to icon view, go to Step 3)* **Neage not found** or type unknown

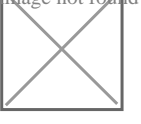

3. Click on **Network and Sharing Centre**

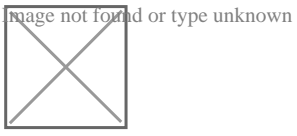

4. Click on **Change Adapter Settings** (*Located on the left menu)* mage not found or type unknown

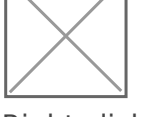

5. Right click on the **Ethernet** adapter and select properties **Neage not found** or type unknown

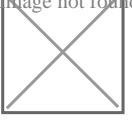

6. Click on **Internet Protocol version 4** 

so it is highlighted then click the properties button **Rage not found or type unknown** 

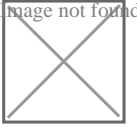

7. Click the bubble rules to the following IP mage not found or type unknown

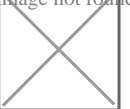

8. Enter the details provided by BarWeb Supp OrK staff and click

Revision #1 CreateTdue, Aug 20, 2019 4b \$ZaAM ary Cash UpdateTdue, Aug 20, 2019 4b\$ZaAMary Cash